## Technisat – TechniBox SIR

1. Na dálkovém ovladači (dále jen DO) zmáčkněte tlačítko "Menu".

2. Pomocí dálkového ovladače ("navigační šipky") přejděte na kartu "Instalace"potvrďte zmáčknutím "OK" na dálkovém ovladači a zadejte heslo "OOOG".

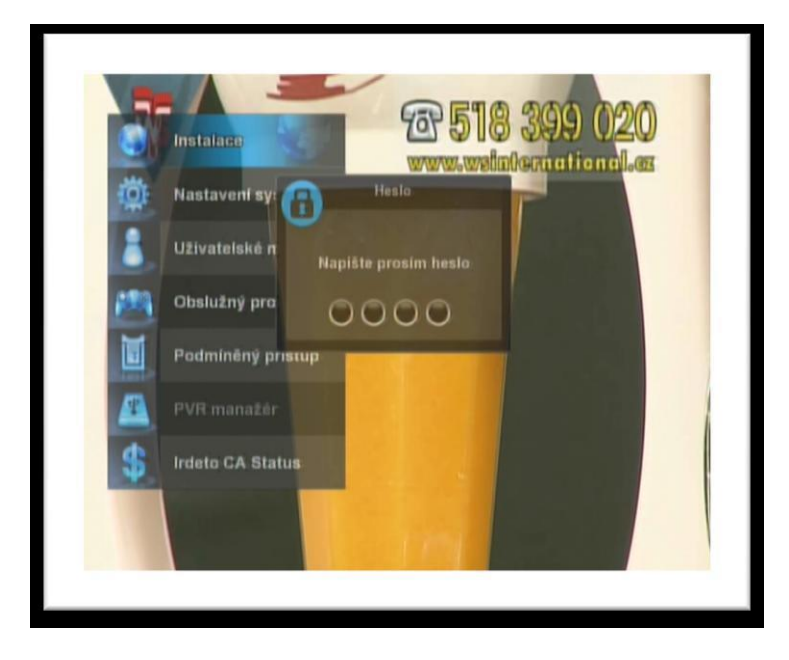

3. V tomto okně vidíme dva sloupce – v levém je seznam satelitů – v tomto je potřeba vybrat satelit, na kterém se bude nová stanice vyhledávat Odkaz na webové stránky, kde je uvedeno zařazení všech našich TV stanic na jednotlivé satelity najdete na konci tohoto návodu (bod9. tohoto návodu) - v naprosté většině našich stanic však j e o satelit "Astra 3A (23,5 E)", mimo tento používá Skylink také satelit "As*tra 1B-1H*&2C *(19,2 E)*" Na požadovaný satelit přejděte pomocí "navigačních šipek" na dálkovém ovladači a označte tlačítkem "OK" .

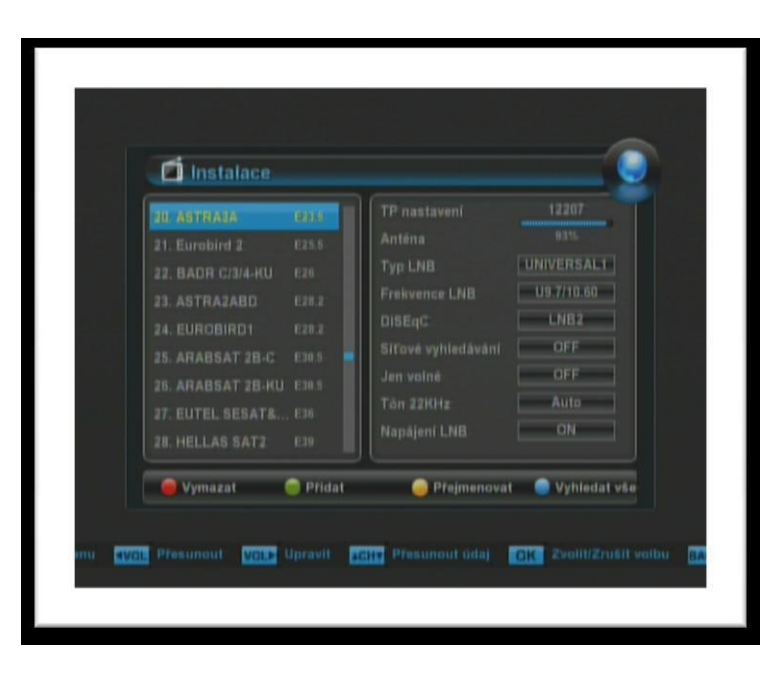

4. Po označení požadovaného satelitu zmáčkněte "pravou šipku" na dálkovém ovladači , abychom se dostali do pravého sloupce V tomto přejděte "šipkou dolů" na položku "Síťové vyhledávání" a "šipkou doprava/doleva" zvolte hodnotu "OFF".

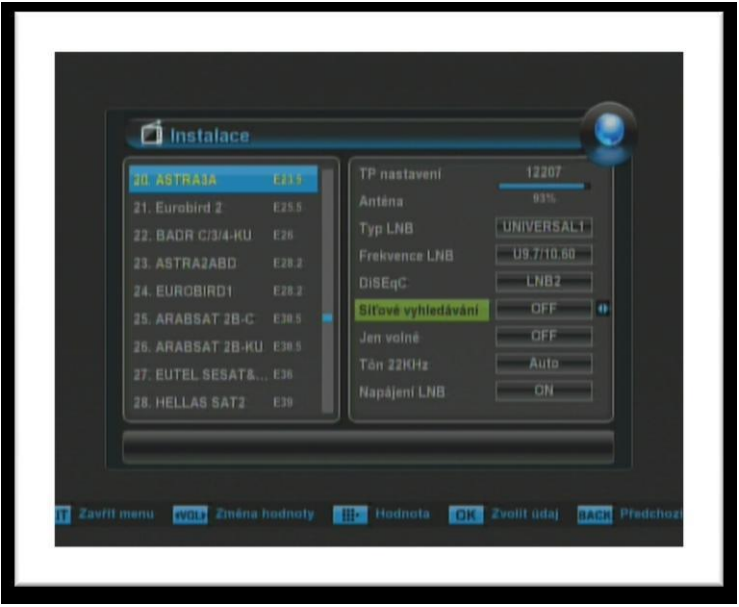

5. "Šipkou nahoru" přejděte na položku TP nastavení a potvrďte zmáčknutím tlačítka "OK" na dálkovém ovladači. Dostaneme se na nové okno " $\mathcal{TP}$  nastavení" – v tomto vidíme dva sloupce: v levém vidíme seznam TP (TP = Transpondér, je definovaný zejména frekvencí a dalšími údaji, na jednom transpondéru je obvykle vysíláno několik TV stanic) a v pravém hodnoty daného transpondéru. V levém sloupci vyberte požadovaný TP. Odkaz na webové stránky, kde je uvedeno zařazení našich TV stanic do jednotlivých transpondérů najdete na konci tohoto návodu (bod 9 Tohoto návodu). Ze seznamu transpondéru vyberte pomocí "navigačních šipek" na dálkovém ovladači požadovaný transpondér a označte jej tlačítkem "OK" (je možné vybrat a označit i více transpondérů) Pokud se transpondér nenachází v tomto seznamu (jde např. o nový transpondér), pak je potřeba jej o tohoto seznamu nejdříve přidat. Postup přidání nového transpondéru je popsán v bodě 8. tohoto návodu.

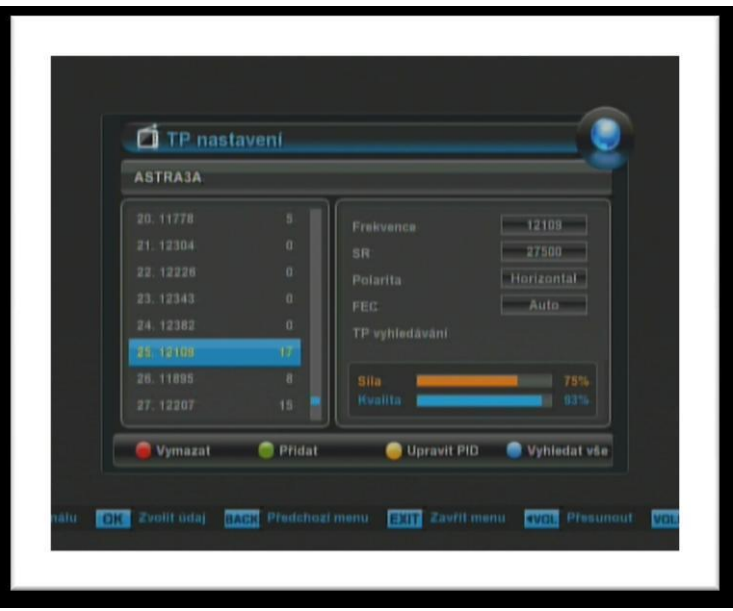

6. "Šipkou vpravo" se přesuňte do pravého sloupce "Šipkou dolů" přejděte na položku "TP vyhledávání" a potvrďte zmáčknutím tlačítka "*OK*" na dálkovém ovladači.

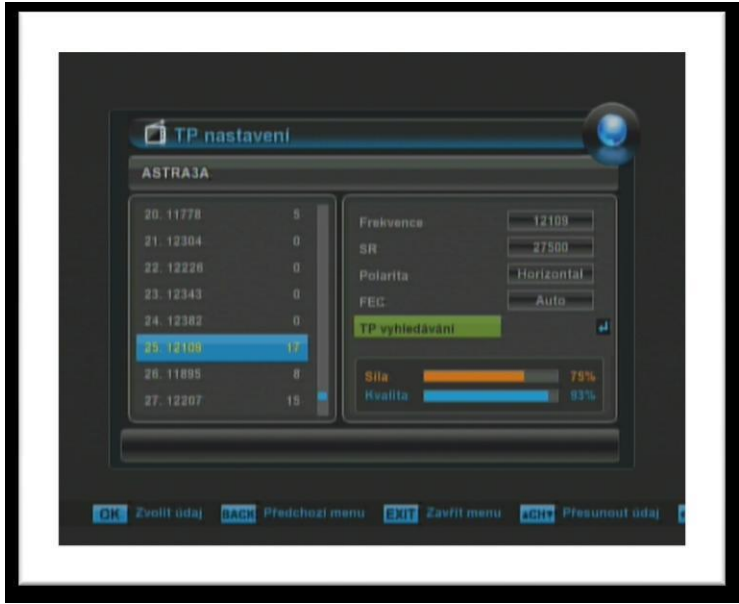

7. Proběhne vyhledávání stanic na vybraném transpondéru Po úspěšném prohledání nabídne přijímač seznam nalezených stanic Uložení nových stanic potvrďte zmáčknutím "OK" na dálkovém ovladači. Nově nalezené stanice se zařadí na konec seznamu TV stanic Nyní odejděte na základní obrazovku tlačítkem "*Exit*" na dálkovém ovladači.

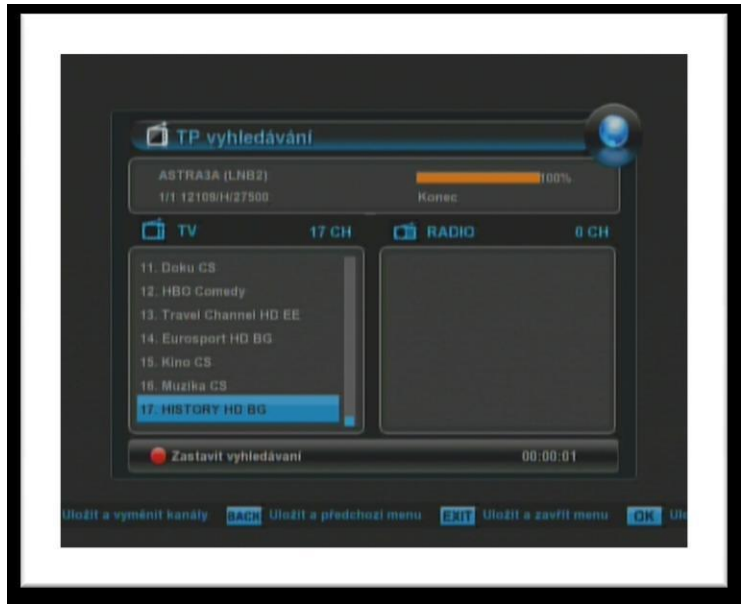

8. V případě, že je hledaná stanice na transpondéru, který není uvedený v seznamu transpondérů, pak je potřeba před samotným vyhledáváním stanice přidat nový transpondér do daného seznamu Vejděte, jak bylo popsáno v bodech 4. a 5 tohoto návodu, do seznamu transpondérů. V tomto seznamu zmáčkněte "zelené tlačítko" na dálkovém ovladači – otevře se nové okno, ve kterém je potřeba zapsat manuálně, pomocí "šipek" a "ciferníku" na dálkovém ovladači, hodnoty nového transpondéru. Odkaz na webové stránky, kde je uvedeno zařazení na jednotlivé satelity a parametry našich transpondérů, najdete na konci tohoto návodu. Po vyplnění pokračujte ve vyhledávání nových stanic tak, že přejdete "šipkou dolů" na tlačítko "TP vyhledávání" a potvrdíte zmáčknutím tlačítka "*OK*" na dálkovém ovladači. Proběhne vyhledávání stanic na vybraném transpondéru. Po úspěšném prohledání nabídne přijímač seznam nalezených stanic. Uložení nových stanic potvrďte zmáčknutím "OK". Nově nalezené stanice se zařadí na konec seznamu TV stanic. Nyní odejděte na základní obrazovku tlačítkem "Exit" na dálkovém ovladači.

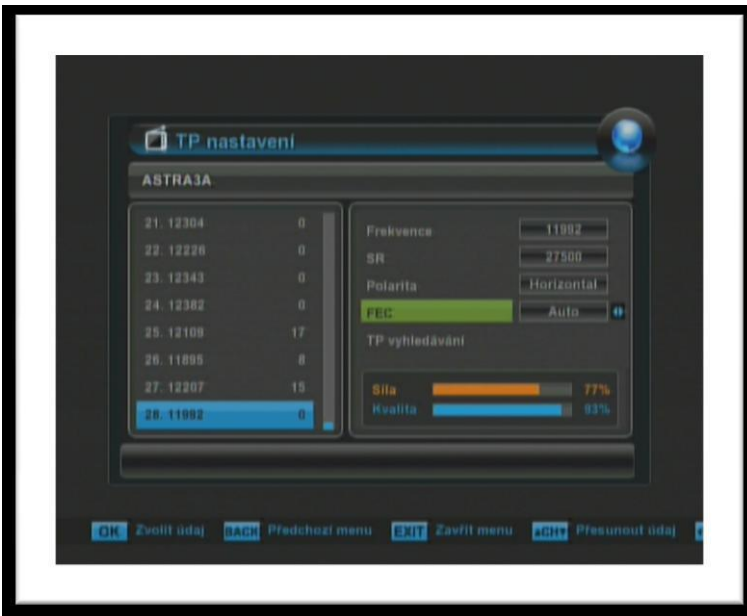